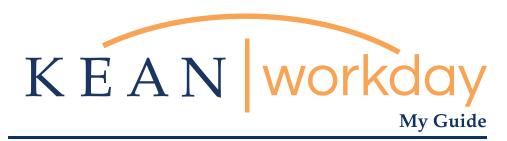

Reviewing Time for Hourly Employees (Academic Specialists and Student Workers)

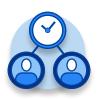

The Kean | Workday MyGuide is intended for the following users:

Supervisors and Time Keepers

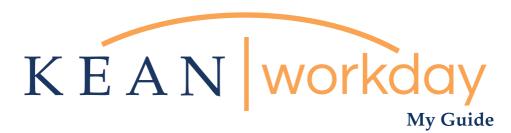

Reviewing Time for Hourly Employees (Academic Specialists and Student Workers)

## Steps: 4 total

Step 1: From landing page, click on "Time and Absence"

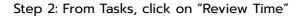

Step 3: Select "Non-exempt" under Job Exempt Status and click OK

Step 4: Hours worked will be listed under the Total column

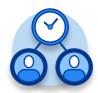

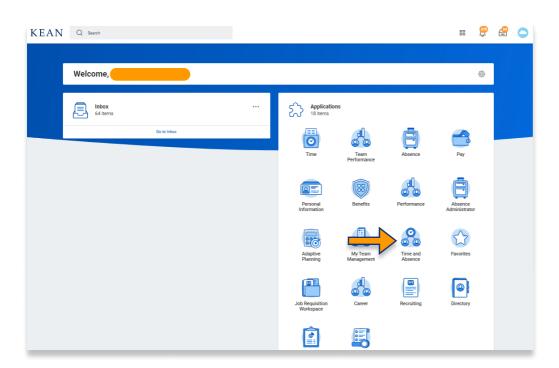

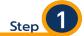

From your Home page, click on the "Time and Absence" worklet icon.

\*\*Note that not all homepages are the same therefore your icon may not be in any particular location. The icon you are looking for says "Time and Absence".

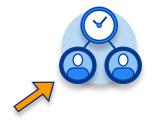

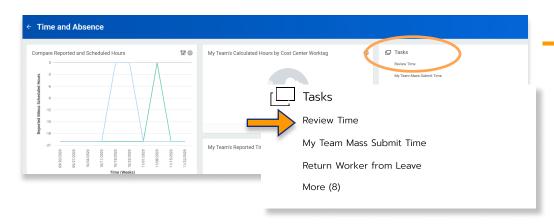

Step 2

Under "Task" column, select "Review Time".

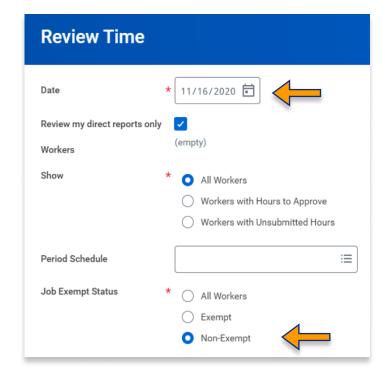

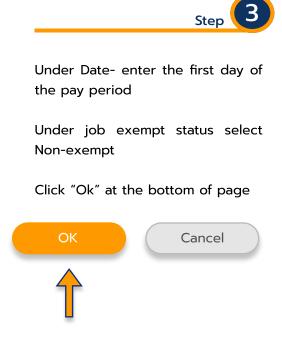

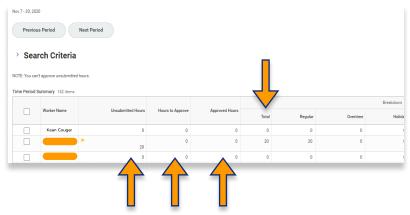

Step 4

Hours worked will be listed under the Total column.

If you need to make edits to an hourly employee's time please refer to the MyGuide: How to Enter Time for Hourly Employees.

\*\*\*If you have any further questions related to the clocking in or clocking out process related to Workday please contact the following:

## Time and Attendance Supervisor :

Linnette Guardamino - (908) 737-3268 - Iguardam@kean.edu

## **Program Assistant:**

Megan Robinson - (908) 737-3315 - merobins@kean.edu

\*\*\*If you have any questions related to **Leave of Absence** please see the "Leave of Absence" guide or contact the following:

## Managing Administrative Assistant:

Lorice Thompson-Greer - (908) 737-3309 - Igreer@kean.edu